#### Solicita la reposición de tu Tarjeta de Crédito Banpaís

desde

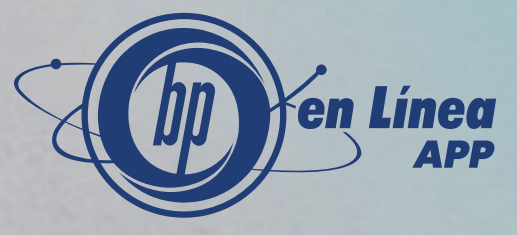

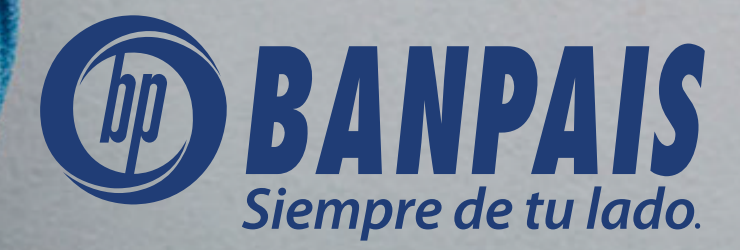

# Paso 1

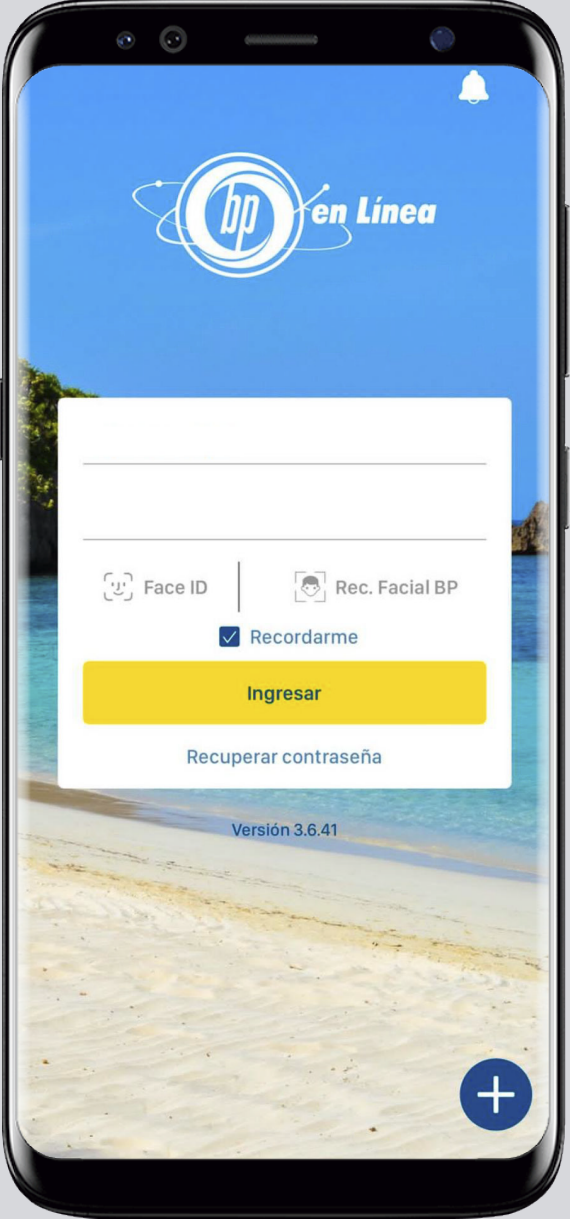

### Ingresa a BP en Línea App.<br>
Ingresa a BP en Línea App.

Ingresa desde el hash de cuentas a Gestiones en Línea.

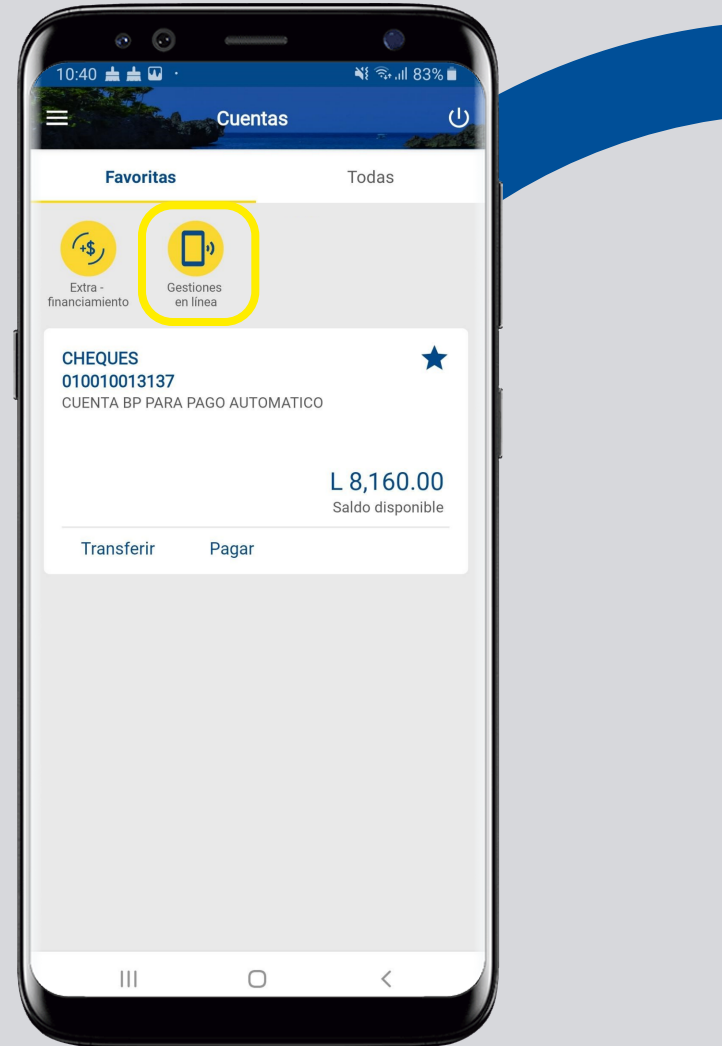

# Paso 3

#### Selecciona: Reposición de tarjeta de crédito.

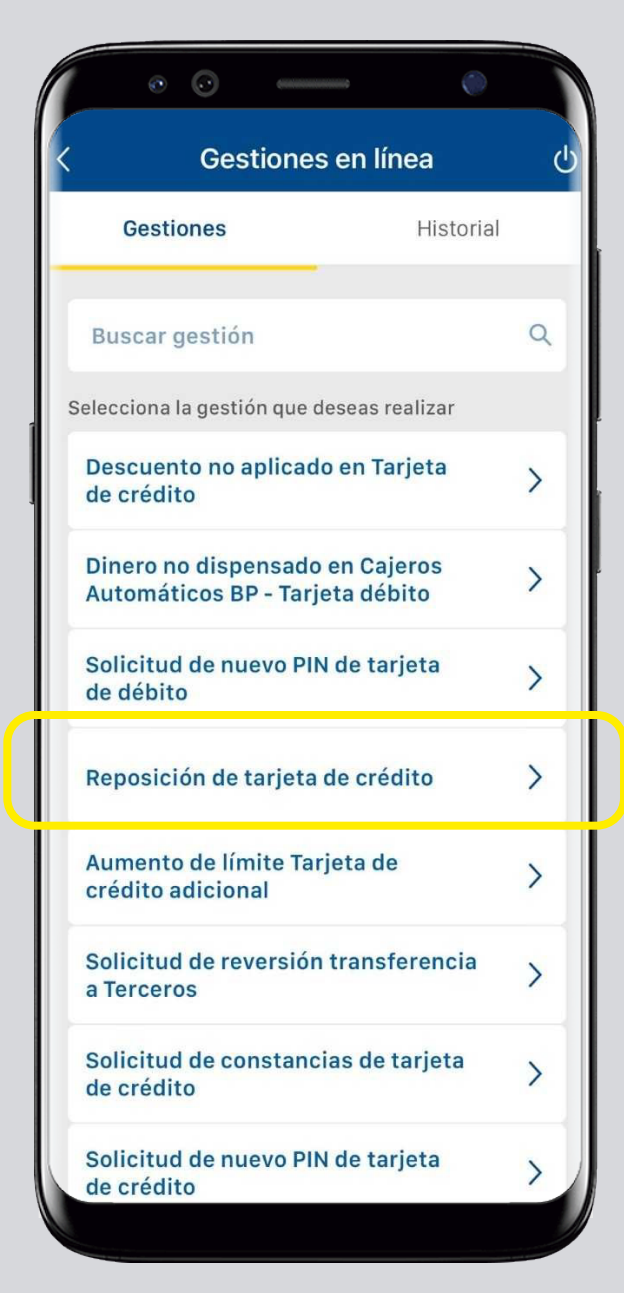

#### Paso 4

Escoge la tarjeta de crédito que necesitas reponer, completa la información y presiona: Continuar.

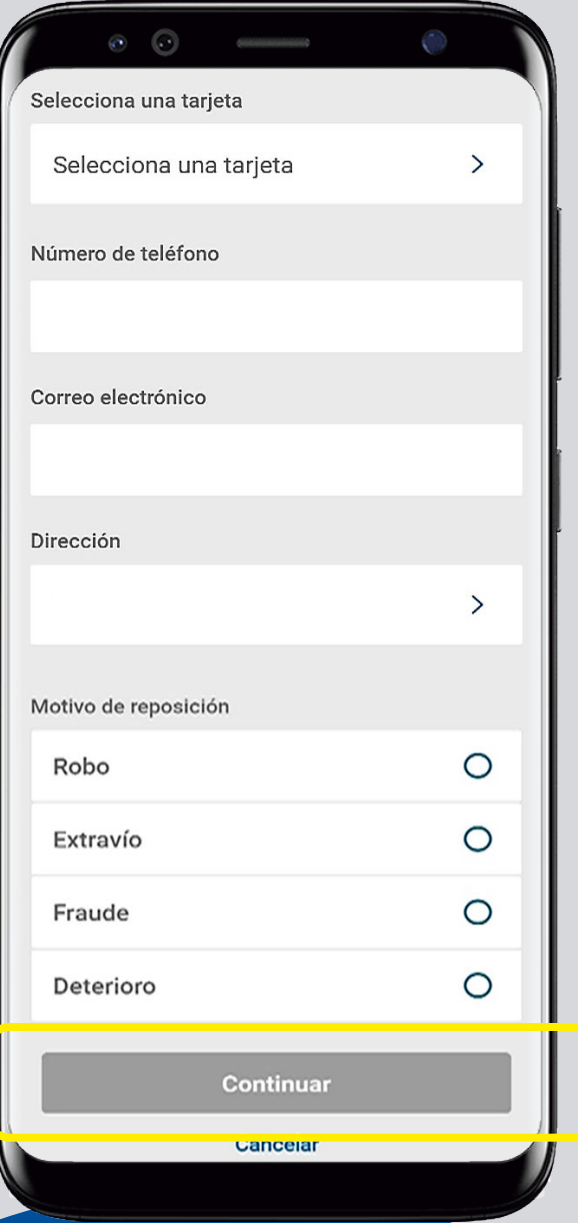

### Paso 5

#### Confirma el ingreso de la gestión y presiona: Aceptar.

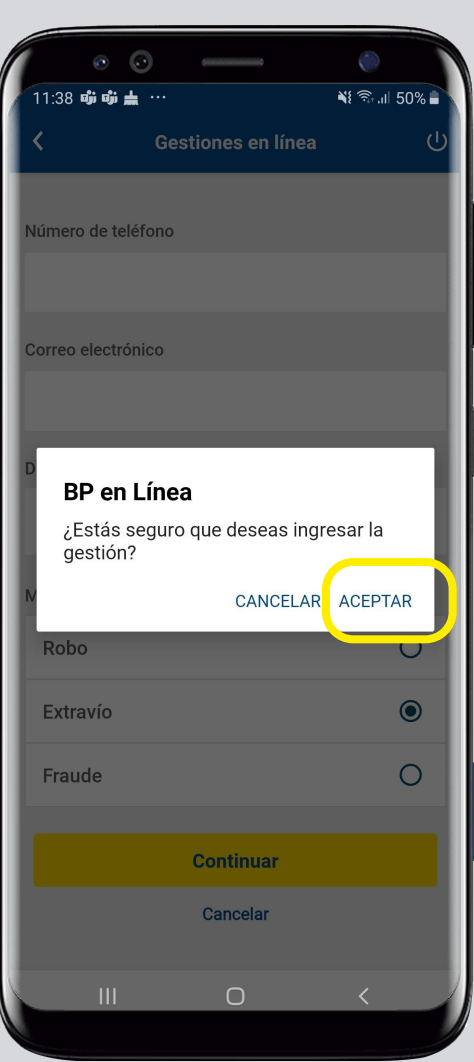

## Paso 6

**iListo!** Haz logrado realizar la reposición de tu tarjeta de crédito desde BP en Línea App.

Ahora puedes darle seguimiento en el historial de gestiones.

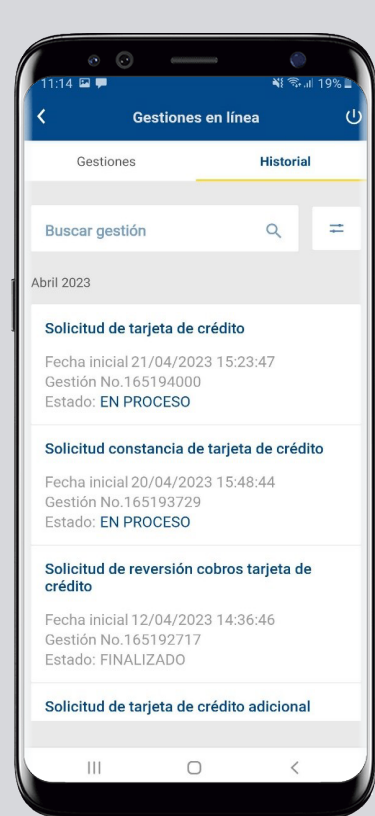

#### Así agilizamos tus operaciones.

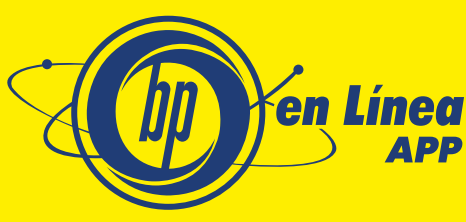

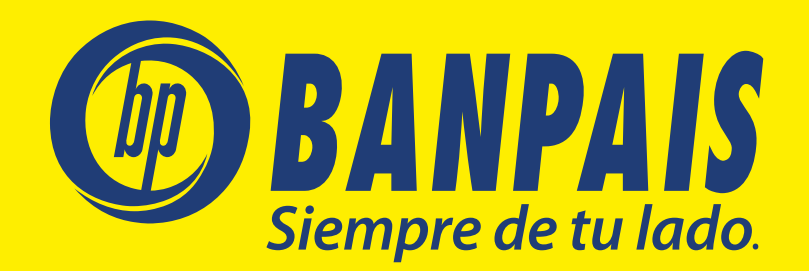